### **MINISTERO DEL LAVORO E DELLE POLITICHE SOCIALI PNRR Manuale Ambito territoriale/Beneficiario - Quesiti PNRR**

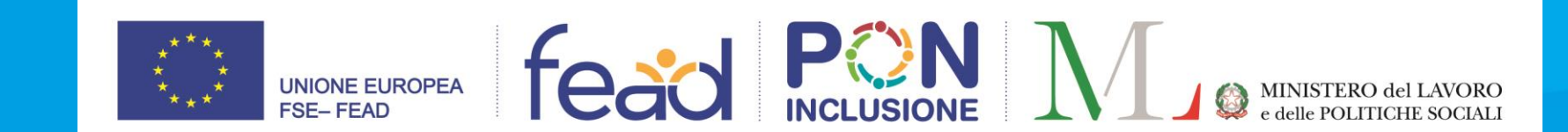

### **INDICE**

### **1. [PRINCIPI DI NAVIGAZIONE](#page-2-0)**

- 1. Accesso al sistema
- 2. Homepage

### **2. Fase 1: Apertura quesito - Ruolo AMBITO TERRITORIALE/BENEFICIARIO**

- 1. Menù Convenzione di PNRR
- 2. Homepage Convenzione
- 3. Quesiti PNRR Azione di apertura quesito

### **3. Fase 2: Visualizzazione quesiti - Ruolo AMBITO TERRITORIALE/BENEFICIARIO**

- 1. Menù Lista Quesiti PNRR
- 2. Quesiti PNRR Elenco lista quesiti
- 3. Quesiti PNRR Visualizzazione dettaglio quesito

### **4. Fase 3: Riapertura quesito - Ruolo AMBITO**

### **TERRITORIALE/BENEFICIARIO**

1. Quesiti PNRR – Elenco lista quesiti

2. Quesiti PNRR – Azione di riapertura

### **5. Fase 4: Azione di Callback - Ruolo AMBITO TERRITORIALE/BENEFICIARIO**

- 1. Quesiti PNRR Elenco lista quesiti
- 2. Quesiti PNRR Azione di Callback

## <span id="page-2-0"></span>**PRINCIPI DI NAVIGAZIONE**

### **Accesso al sistema**

- 1. Selezionare il Programma operativo e il ruolo associato alla propria utenza, nell'ambito dello specifico Programma selezionato;
- 2. Selezionare **Accedi.**

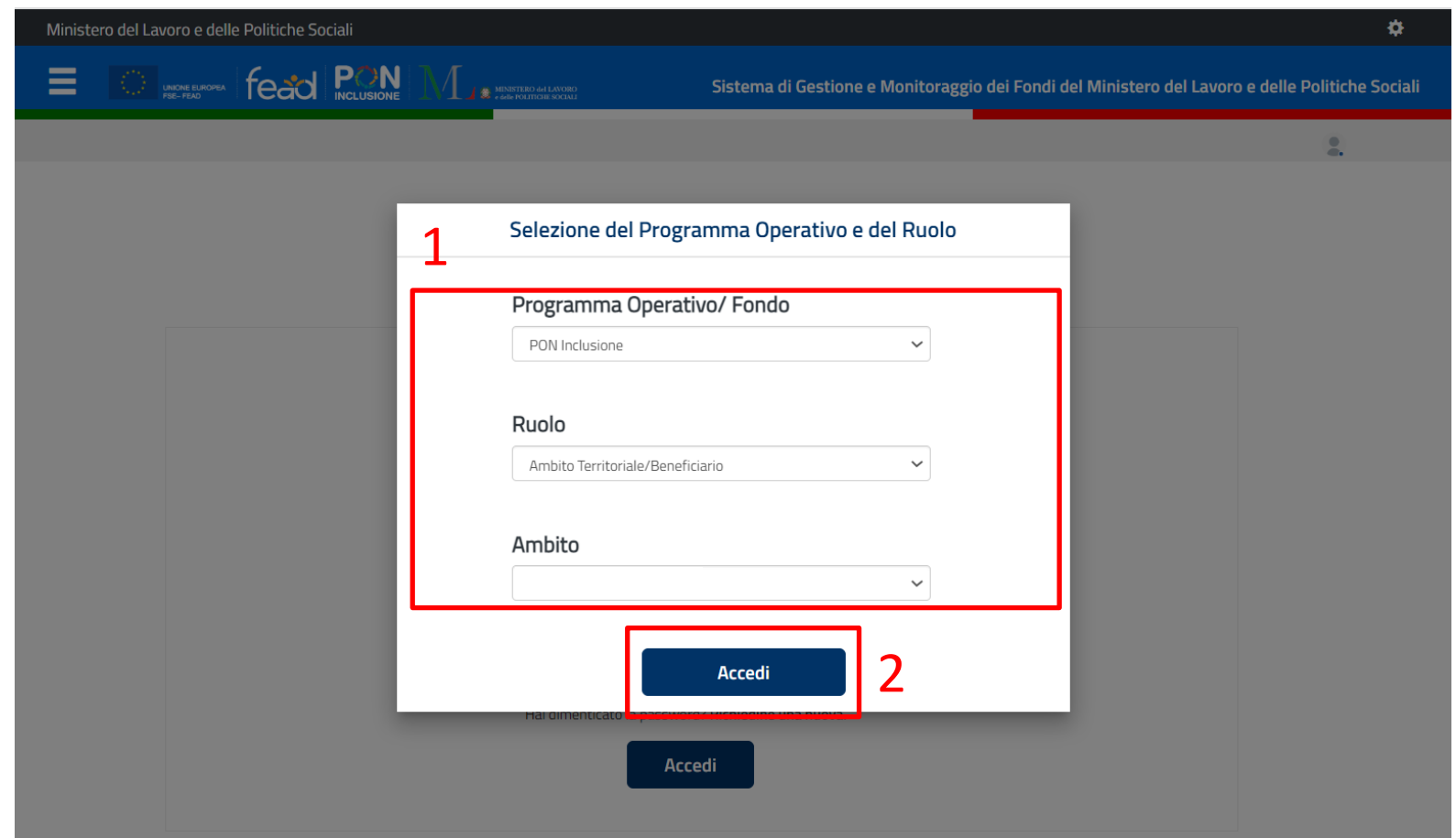

### **Homepage**

3

- 1. Menu mediante il quale accedere ai **moduli disponibili**;
- 2. Per **uscire** dal sistema o **cambiare utenza**;
- 3. Brevi **messaggi informativi** sul Programma Operativo.

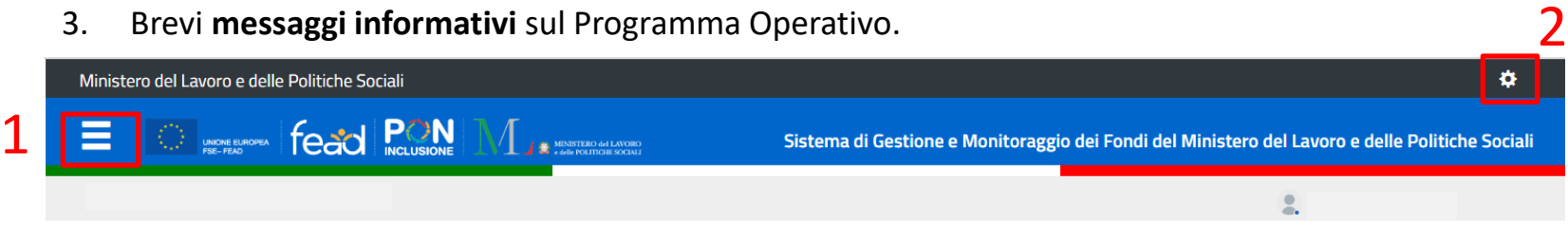

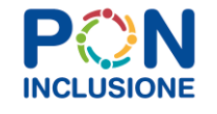

Il PON Inclusione 2014-2020, cofinanziato dal FSE, finanzia interventi nelle aree di intervento relative alla lotta alla povertà, integrazione dei migranti, intervento sociale e non discriminazione, rafforzamento della capacità istituzionale.

#### Avviso 1/2021 Prlns (REACT EU): Domanda di Finanziamento

A partire dal 17 Gennaio 2022 è possibile compilare e trasmettere le proposte progettuali relative all'Avviso 1/2021 Prlns (REACT EU) tramite la funzionalità "Compilazione Domande di Finanziamento" presente in questa Piattaforma. Le domande di finanziamento compilate devono essere trasmesse al Ministero entro il 30 Giugno 2022. Nella sezione "Supporto" -"Documenti e Manuali" - è possibile scaricare il manuale operativo relativo la funzionalità di compilazione della domanda di finanziamento.

Nuovo indirizzo mail per assistenza tecnica informatica PON INCLUSIONE a partire dal

#### Avviso 1/2019 PaIS: Rimodulazione

Si informano gli utenti che da oggi è disponibile in questa piattaforma la nuova funzionalità che permette di procedere con la rimodulazione dei progetti per tutti i beneficiari dell'Avviso 1/2019 PalS ammessi a finanziamento. Attraverso la rimodulazione è possibile modificare l'anagrafica del rappresentante legale e del referente, l'anagrafica dei partner, la tipologia di azioni, le modalità attuative, le realizzazioni, il piano finanziario e il cronoprogramma di spesa sia per i progetti del Capofila che per quelli dei Partner. Ogni richiesta di rimodulazione inviata dovrà essere valutata e approvata dall' Autorità di Gestione.

#### Avviso 1/2019 PalS - Rilascio Modulo di monitoraggio

#### **Manualistica**

Di seguito sono riportati i riferimenti ai manuali relativi alla funzionalità della piattaforma per l'uso della funzionalità di candidatura all'Avviso 1/2019 - PalS:

Por PON Inclusione AV1-19-PaIS Manuale della Fase di Candidatura-Ambiti.pdf

# **Fase 1: Apertura quesito** *Ruolo AMBITO TERRITORIALE/BENEFICIARIO*

### **Menù - Convenzione di PNRR**

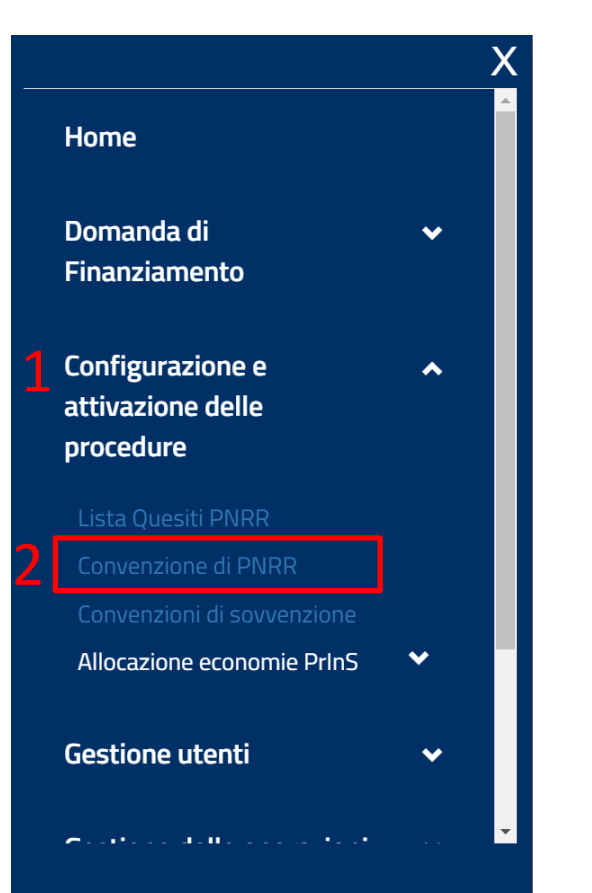

1. Dal **Menù a tendina** in alto a sinistra è possibile accedere alle funzionalità e operazioni che l'utente potrà svolgere mediante la piattaforma relative al PON Inclusione.

L'utente con ruolo *Beneficiario*, in questo caso, ha accesso alle funzionalità di **Configurazione e attivazione delle procedure.**

2. Selezionare quindi **Convezione di PNRR** per accedere alla relativa homepage.

### **Homepage - Convenzione**

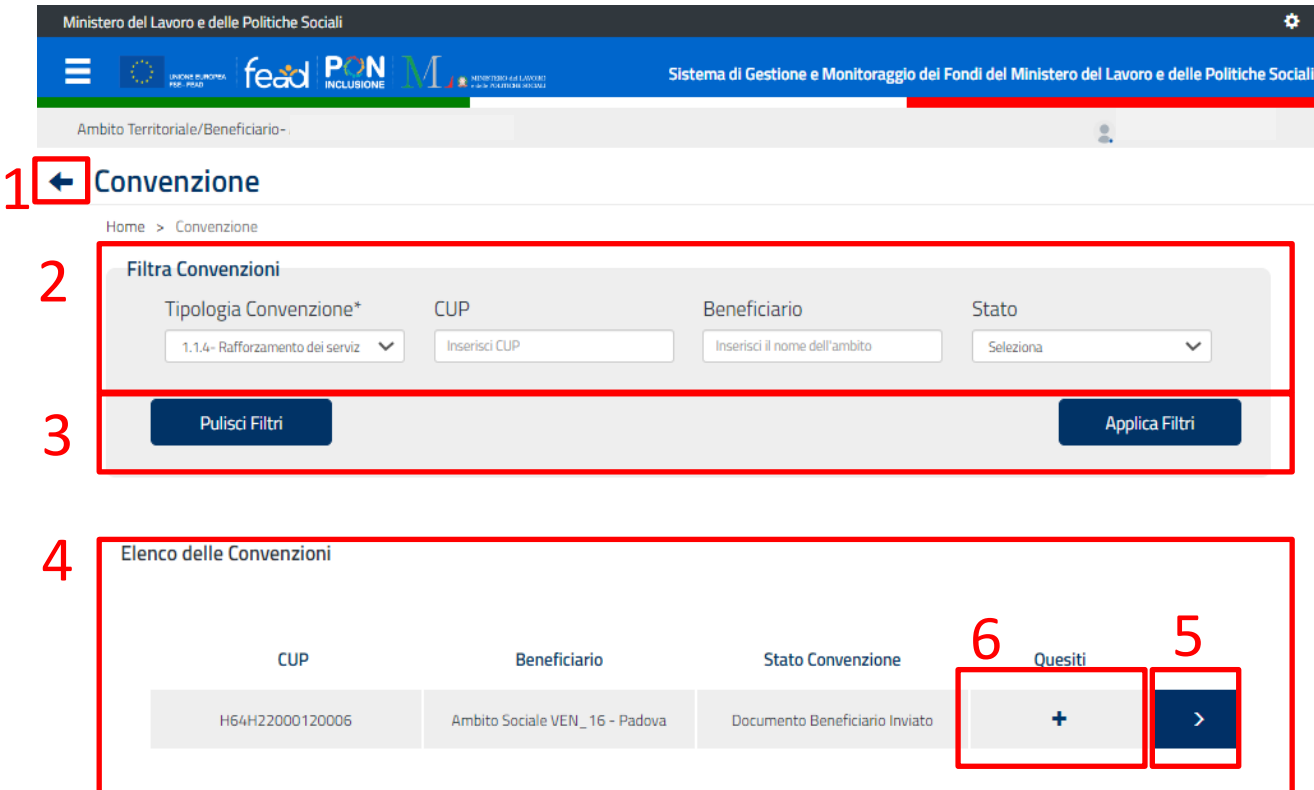

- 1. Riconduce l'utente alla **homepage del Sistema**;
- 2. Una **Convenzione** può essere **ricercata** in base alla:
	- **a) Tipologia Convenzione** → Identificativo di sistema che permette di visualizzare l'elenco convenzioni.
	- b) CUP;
	- c) Nome del beneficiario;
	- d) Stato del quesito.
- 3. Permette di **applicare/eliminare** i filtri valorizzati ed **avviare la ricerca**;
- 4. Elenco di tutte le convenzioni compatibili con la ricerca effettuata;
- 5. Permette di **visualizzare il dettaglio** della convenzione corrispondente.
- 6. Permette di poter aprire un quesito tramite il click del pulsante per quella tipologia di convenzione.

### **Quesiti PNRR – Azione di apertura quesito**

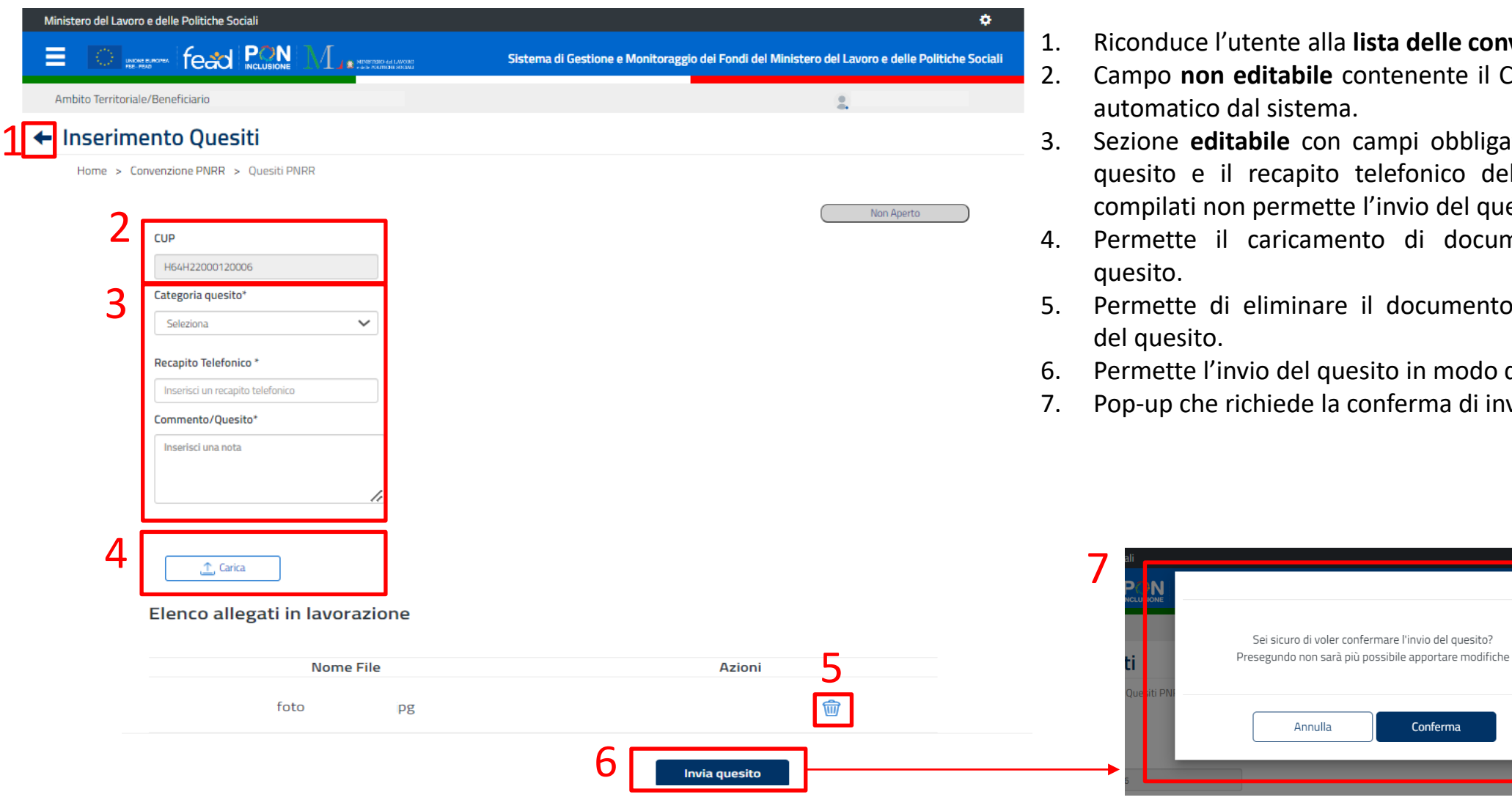

- 1. Riconduce l'utente alla **lista delle convenzioni;**
- **pile** contenente il CUP importato in modo ema.
- 3. Sezione **editabile** con campi obbligatori relativi ai dati del pito telefonico del compilatore, se non nette l'invio del quesito.
- amento di documenti a supporto del
- nare il documento caricato nell'apertura

Conferma

- quesito in modo definitivo.
- le la conferma di invio del quesito.

# **Fase 2: Visualizzazione quesiti** *Ruolo AMBITO TERRITORIALE/BENEFICIARIO*

### **Menù – Lista Quesiti PNRR**

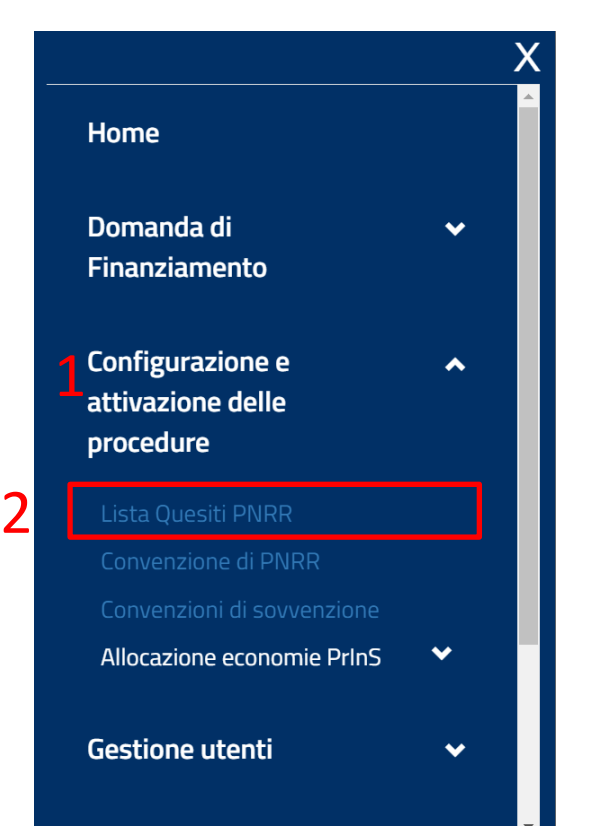

- 1. Dal **Menù** in alto a sinistra è possibile accedere alle funzionalità e operazioni che l'utente potrà svolgere mediante la piattaforma relative al PON Inclusione. L'utente con ruolo *Beneficiario*, in questo caso, ha accesso alle funzionalità di **Configurazione e attivazione delle procedure.**
- 2. Selezionare quindi **Lista quesiti PNRR** per accedere alla relativa homepage.

### **Quesiti PNRR – Elenco lista quesiti**

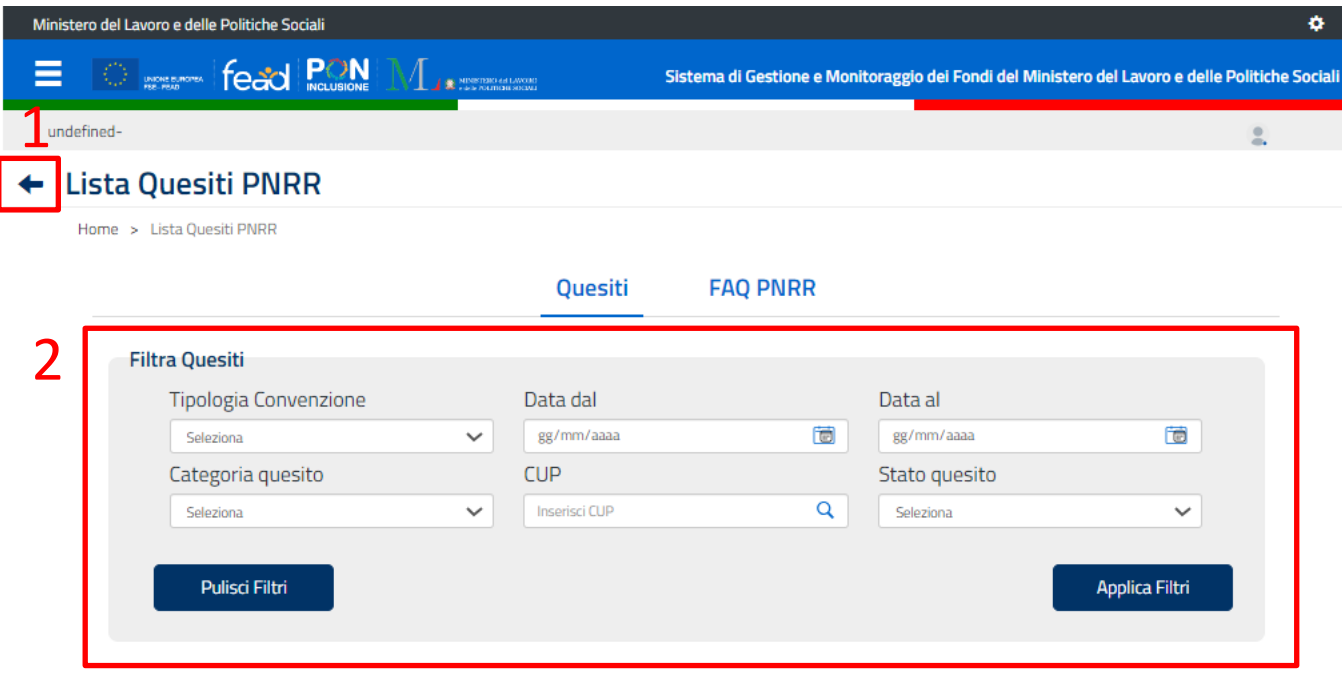

Elenco quesiti

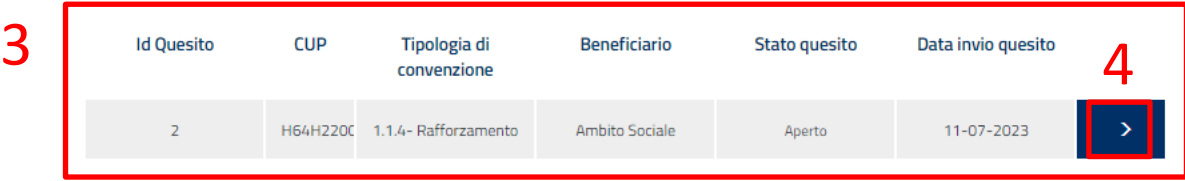

- 1. Permette di tornare alla sezione precedente;
- 2. Permette di **applicare/eliminare** i filtri valorizzati ed **avviare la ricerca**;
- 3. Elenco di tutti i quesiti compatibili con la ricerca effettuata;
- 4. Permette di visualizzare il dettaglio del singolo quesito.

### **Quesiti PNRR – Visualizzazione dettaglio quesito**

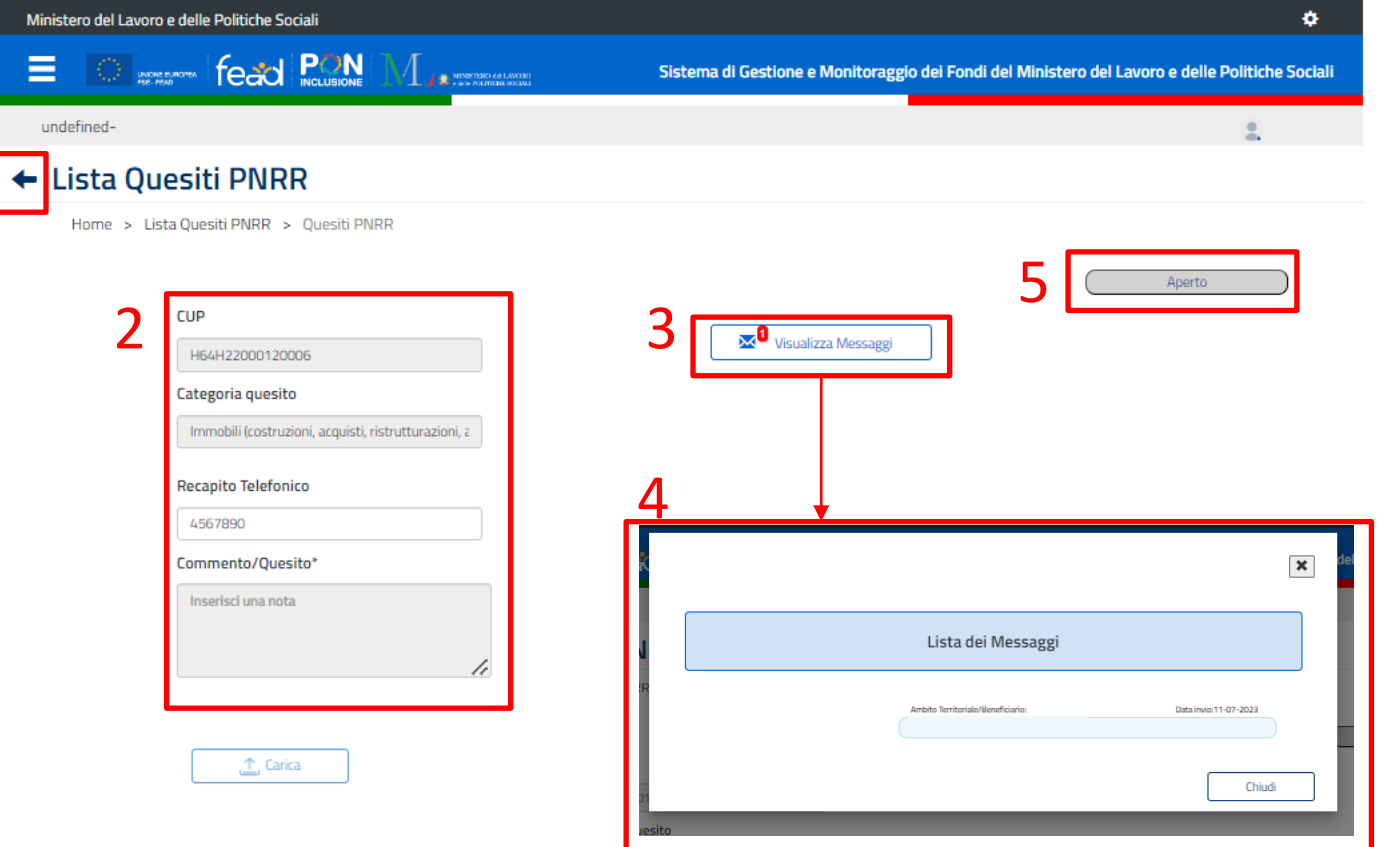

1

- 1. Permette di tornare alla sezione precedente;
- 2. Sezione **non editabile** in cui è possibile visualizzare il CUP, la categoria del quesito, il recapito telefonico e il quesito posto dal beneficiario;
- 3. Sezione **non editabile** che consente di visualizzare lo storico dei messaggi tra Ambito territoriale/beneficiario e i vari profili interessati nel rispondere al quesito posto;
- 4. Dettaglio sullo storico dei messaggi;
- 5. Visualizzazione dello stato del quesito.

# **Fase 3: Riapertura quesito** *Ruolo AMBITO TERRITORIALE/BENEFICIARIO*

### **Quesiti PNRR – Elenco lista quesiti**

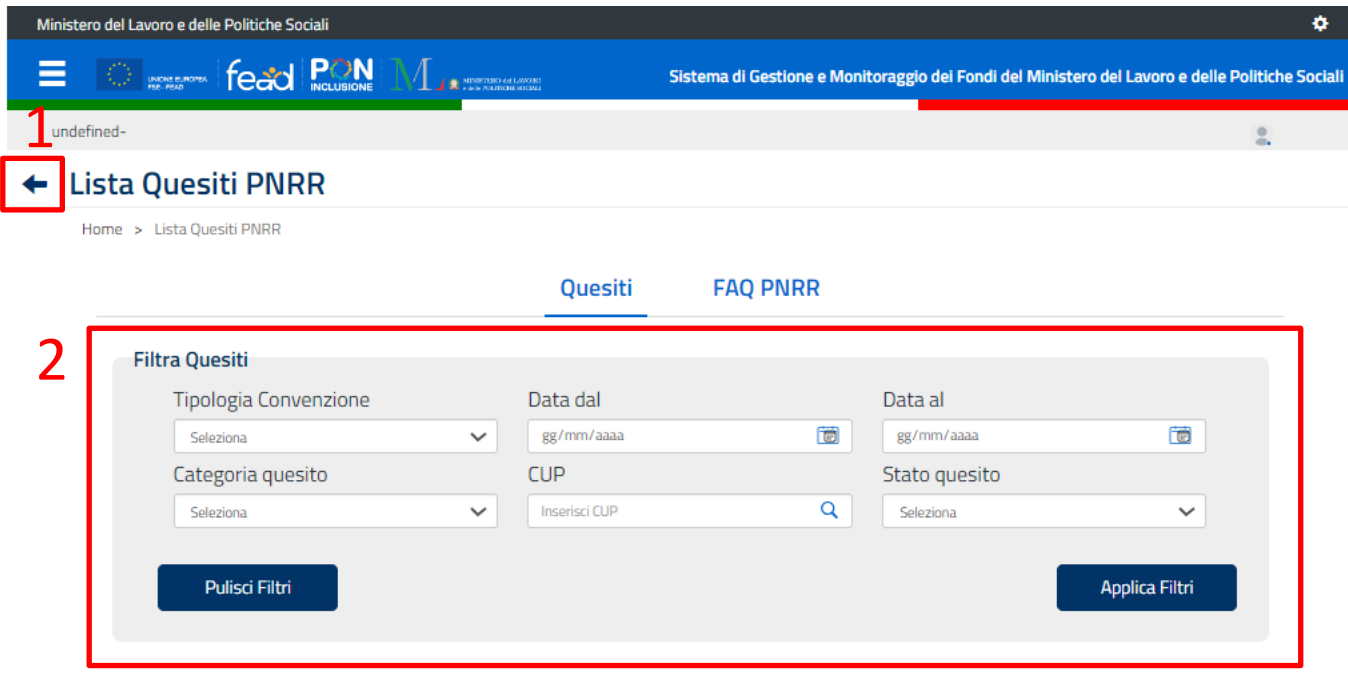

Elenco quesiti

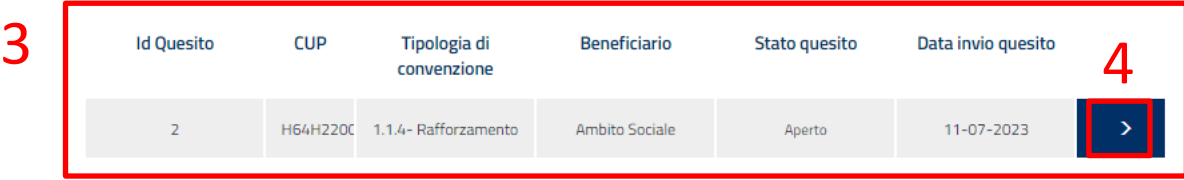

- 1. Permette di tornare alla sezione precedente;
- 2. Permette di **applicare/eliminare** i filtri valorizzati ed **avviare la ricerca**;
- 3. Elenco di tutti i quesiti compatibili con la ricerca effettuata;
- 4. Permette di visualizzare il dettaglio del singolo quesito.

### **Quesiti PNRR – Azione di riapertura**

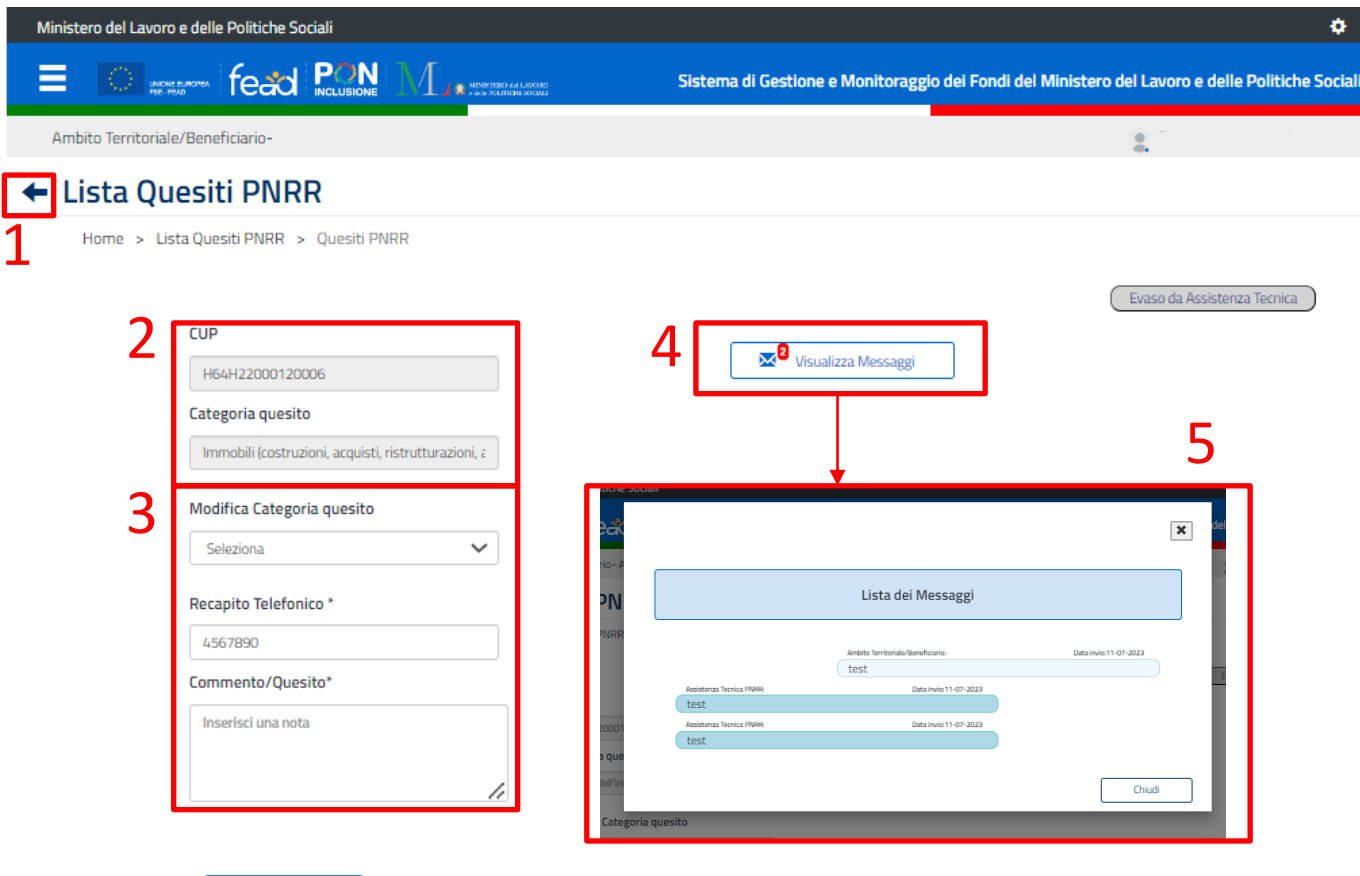

 $\hat{r}$ , Carica

6

- 1. Permette di tornare alla sezione precedente;
- 2. Sezione **non editabile** contente informazioni sul CUP e la categoria del quesito scelta dal beneficiario (o assegnata dall'assistenza PNRR) in fase di apertura iniziale;
- 3. Sezione **editabile** con campi obbligatori mediante il quale il beneficiario può assegnare una nuova categoria, aggiornare il recapito telefonico e inserire un nuovo quesito; se non compilati non permette la riapertura del quesito;
- 4. Sezione **non editabile** che consente di visualizzare lo storico dei messaggi tra Ambito territoriale/beneficiario e i vari profili interessati nel rispondere al quesito posto;
- 5. Dettaglio sullo storico dei messaggi;
- 6. Pulsante mediante il quale il beneficiario può inoltrare il quesito riaperto al profilo che ha evaso la risposta precedentemente alla riapertura.

# **Fase 4: Azione di callback** *Ruolo AMBITO TERITORIALE/BENEFICIARIO*

### **Quesiti PNRR – Elenco lista quesiti**

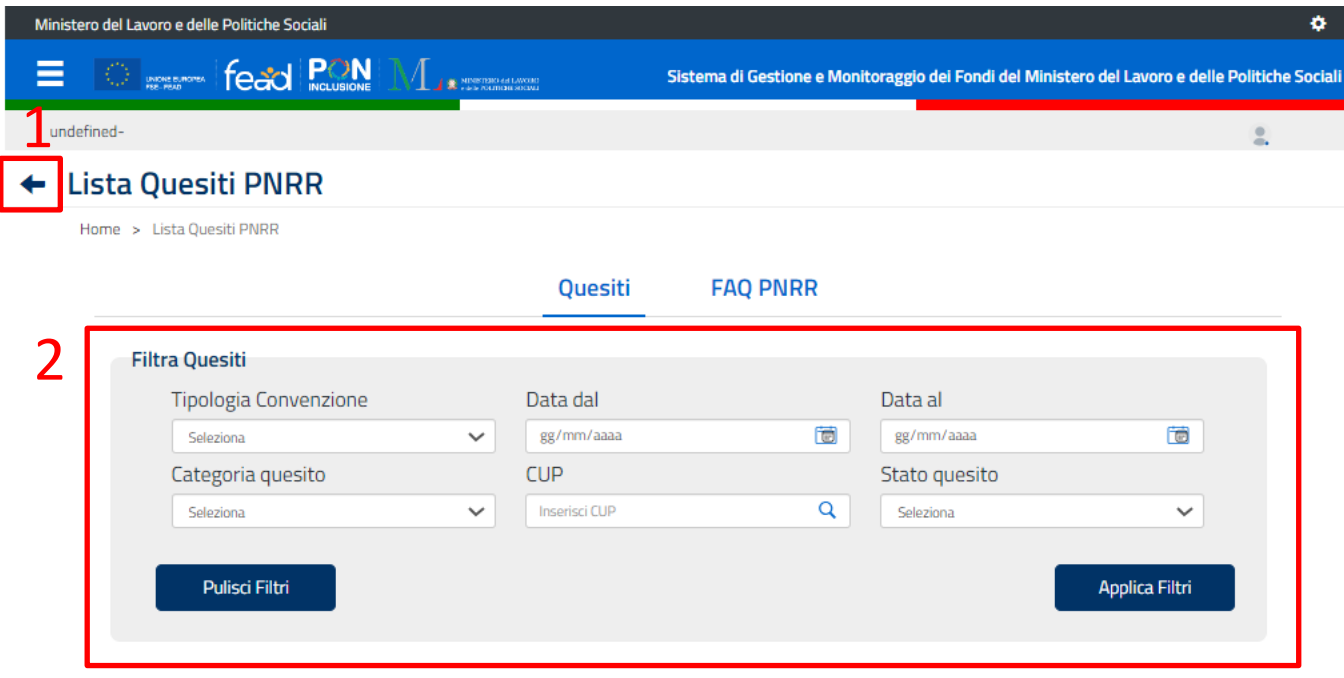

Elenco quesiti

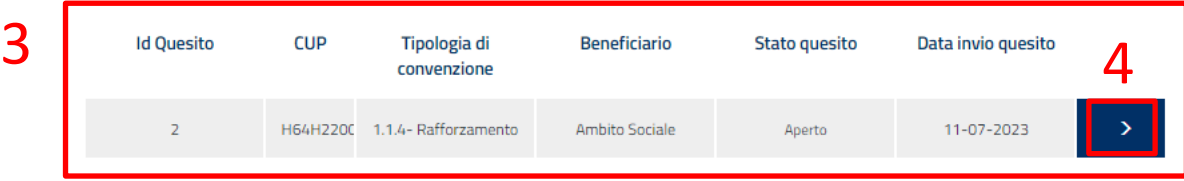

- 1. Permette di tornare alla sezione precedente;
- 2. Permette di **applicare/eliminare** i filtri valorizzati ed **avviare la ricerca**;
- 3. Elenco di tutti i quesiti compatibili con la ricerca effettuata;
- 4. Permette di visualizzare il dettaglio del singolo quesito.

### **Quesiti PNRR – Azione di Callback**

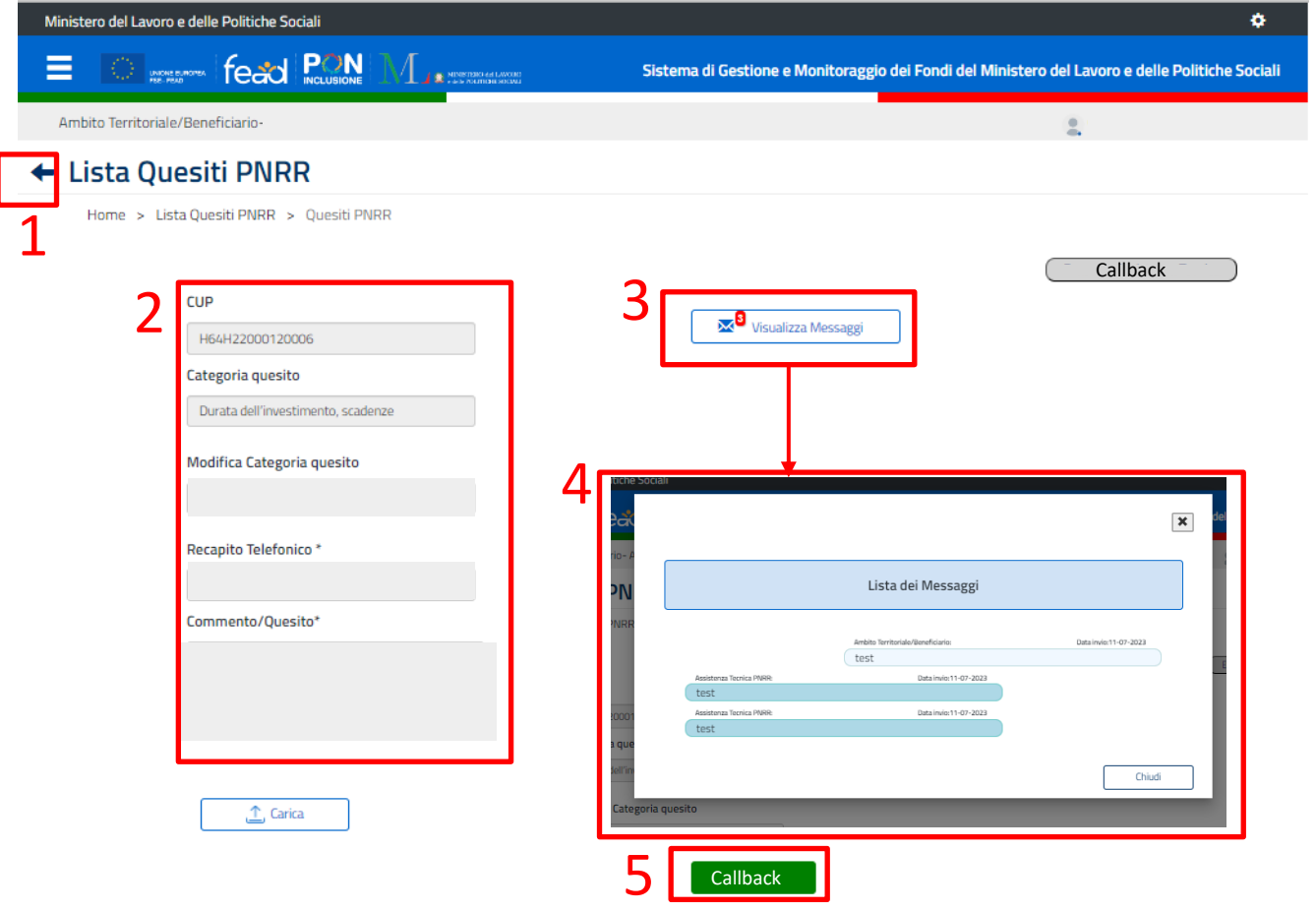

- 1. Permette di tornare alla sezione precedente;
- 2. Sezione **non editabile** che consente di visualizzare il CUP, la categoria del quesito assegnata in riapertura, il recapito telefonico e il dettaglio del quesito posto in riapertura;
- 3. Sezione **non editabile** che consente di visualizzare lo storico dei messaggi tra Ambito territoriale/beneficiario e e i vari profili interessati nel rispondere al quesito posto;
- 4. Dettaglio sullo storico dei messaggi;
- 5. Pulsante mediante il quale è possibile effettuare l'azione di **Callback** entro 24 ore dalla risposta ricevuta al quesito riaperto.

**[www.lavoro.gov.it](http://www.lavoro.gov.it/)**

**Ministero del Lavoro e delle Politiche Sociali**